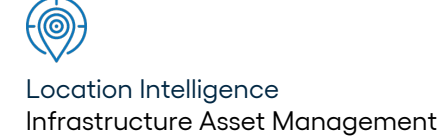

# Confirm ®

## Installing Confirm Mapping Link for ArcMap v23.10a.AM

Information in this document is subject to change without notice and does not represent a commitment on the part of the vendor or its representatives. No part of this document may be reproduced or transmitted in any form or by any means, electronic or mechanical, including photocopying, without the written permission of Confirm.

© 2023 Confirm. All rights reserved.

Products named herein may be trademarks of their respective manufacturers and are hereby recognized. Trademarked names are used editorially, to the benefit of the trademark owner, with no intent to infringe on the trademark.

#### **Open Source Attribution Notice**

The Confirm suite of products contain the following open source software:

- Feature Data Objects v 3.5.0, which is licensed under GNU Lesser General Public License, Version 2.1, February 1999 with the unRAR restriction. The license can be downloaded from: **[http://fdo.osgeo.org/licenceAndGovernance.html](http://fdo.osgeo.org/content/licence-and-governance)**. The source code for this software is available from **[http://fdo.osgeo.org/content/fdo-350-downloads](http://fdo.osgeo.org/content/licence-and-governance)**
- MrSID software (specifically the mrsid32.dll) is used under license and is Copyright © 1995-2002, LizardTech, Inc., 1008 Western Ave., Suite 200, Seattle, WA 98104. All rights reserved. MrSID is protected by U.S. Patent No. 5,710,835. Foreign patents are pending. Unauthorized use or duplication prohibited.

Patented technology in the Software was developed in part through a project at the Los Alamos National Laboratory, funded by the U.S. Government and managed by the University of California. The U.S. Government has reserved rights in the technology, including a non-exclusive, nontransferable, irrevocable, paid-up license to practice or have practiced throughout the world, for or on behalf of the United States, inventions covered by the patent, and has other rights under 35 U.S.C. § 200-212 and applicable implementing regulations.

For further information, contact Lizardtech.

- NodaTime, version number 1.3.10, which is licensed under the Apache license, version number 2.0. The license can be downloaded from http://www.apache.org/licenses/LICENSE-2.0 . The source code for this software is available from http://nodatime.org/.
- Chromium Embedded Framework, version 3, which is licensed under the New BSD License. The license can be downloaded from http://opensource.org/licenses/BSD-3-Clause. The source code for this software is available from http://code.google.com/p/chromiumembedded/downloads/list.
- Xilium.CefGlue, version 3, which is licensed under the MIT License (with portions licensed under the New BSD License). The licenses can be downloaded from http://opensource.org/licenses/MIT and http://opensource.org/licenses/BSD-3-Clause. The source code for this software is available from http://xilium.bitbucket.org/cefglue/.
- D3 Data Driven Documentation, version 3.4.1, which is licensed under the New BSD License. The license can be downloaded from from https://github.com/mbostock/d3/blob/master/LICENSE. The source code for this software is available from http://d3js.org/.
- OpenLayers, version 2.12, which is licensed under the Modified BSD License. The license can be downloaded from http://svn.openlayers.org/trunk/openlayers/license.txt. The source code for this software is available from http://trac.osgeo.org/openlayers/browser.
- OpenLayers, version 3, which is licensed under the BSD 2-Clause Licence. The license which can be downloaded from https://github.com/openlayers/ol3/blob/master/LICENSE.md. The source code for this software is available from https://github.com/openlayers/ol3.
- Proj4js, version 1+, which is licensed under the Apache License, Version 2, January 2004. The license can be downloaded from http://www.apache.org/licenses/LICENSE-2.0.html. The source code for this software is available from http://trac.osgeo.org/proj4js/.
- requireJS, version 2.1.2, which is licensed under the MIT License or the New BSD License. The license can be downloaded from https://github.com/jrburke/requirejs/blob/master/LICENSE. The source code for this software is available from http://requirejs.org/.
- Apache Cordova, version 8.1.2, which is licensed under the Apache License, Version 2, January 2004. The license can be downloaded from http://www.apache.org/licenses/LICENSE-2.0.html. The source code for this software is available from http://phonegap.com/download/.
- Xilium.CefGlue, version 75.1, which is unlicensed. The source code for this software is available from https://gitlab.com/xiliumhq/chromiumembedded/cefglue.
- Chromium Embedded Framework, version 75.0, which is licensed according to the following criteria:

Copyright (c) 2008-2014 Marshall A. Greenblatt. Portions Copyright (c) 2006-2009 Google Inc. All rights reserved.

Redistribution and use in source and binary forms, with or without modification, are permitted provided that the following conditions are met:

\* Redistributions of source code must retain the above copyright notice, this list of conditions and the following disclaimer.

\* Redistributions in binary form must reproduce the above copyright notice, this list of conditions and the following disclaimer in the documentation and/or other materials provided with the distribution.

\* Neither the name of Google Inc. nor the name Chromium Embedded Framework nor the names of its contributors may be used to endorse or promote products derived from this software without specific prior written permission.

THIS SOFTWARE IS PROVIDED BY THE COPYRIGHT HOLDERS AND CONTRIBUTORS "AS IS" AND ANY EXPRESS OR IMPLIED WARRANTIES, INCLUDING, BUT NOT LIMITED TO, THE IMPLIED WARRANTIES OF MERCHANTABILITY AND FITNESS FOR A PARTICULAR PURPOSE ARE DISCLAIMED. IN NO EVENT SHALL THE COPYRIGHT OWNER OR CON-TRIBUTORS BE LIABLE FOR ANY DIRECT, INDIRECT, INCIDENTAL, SPECIAL, EXEMPLARY, OR CONSEQUENTIAL DAMAGES (INCLUDING, BUT NOT LIMITED TO, PROCUREMENT OF SUBSTITUTE GOODS OR SERVICES; LOSS OF USE, DATA, OR PROFITS; OR BUSINESS INTERRUPTION) HOWEVER CAUSED AND ON ANY THEORY OF LIABILITY, WHETHER IN CONTRACT, STRICT LIABILITY, OR TORT (INCLUDING NEGLIGENCE OR OTHERWISE) ARISING IN ANY WAY OUT OF THE USE OF THIS SOFTWARE, EVEN IF ADVISED OF THE POSSIBILITY OF SUCH DAMAGE.

The source code for this software is available from http://opensource.spotify.com/cefbuilds/index.html#

April 24, 2023

### **Table of Contents**

#### **[Installing](#page-4-0) Confirm Mapping Link for [ArcMap](#page-4-0)**

[Installing](#page-5-0) Confirm [Mapping](#page-5-0) Link for [ArcMap](#page-5-0) 6

## <span id="page-4-0"></span>**InstallingConfirmMapping Link for ArcMap**

#### **In this section**

Installing Confirm Mapping Link for ArcMap 6

# <span id="page-5-0"></span>**Installing Confirm Mapping Link for ArcMap**

#### **INTRODUCTION**

These notes describe how the ConfirmMapping Link for ArcMap is installed on a Workstation where Confirmand ArcMap hasalready been installed. They are designed to allow technically aware users with a working knowledge of ArcMap,to install and configure the software on the Installation Server, Mapping Server and Client Workstations.

After reading these notes you should be able to:

- Install and test the Confirm Mapping Link for ArcMap on a new Workstation
- Apply upgrades received from Confirm

#### **INSTALLATION SERVER**

The purpose of the Installation server is to act as a central repository for all of your Confirm installation files, enabling you to install and upgrade your software from this server.

Confirm is supplied as a ZIP file. The documentation will assume this has been extracted to a suitable folder on your Installation Server. The extracted directories will be referred to as the 'Confirm Media' within all documents.

#### **Confirm Media Directory Structure**

Note: Directories shown only display those that apply to the Confirm Client product; your Confirm Media will contain more directories than are listed here.

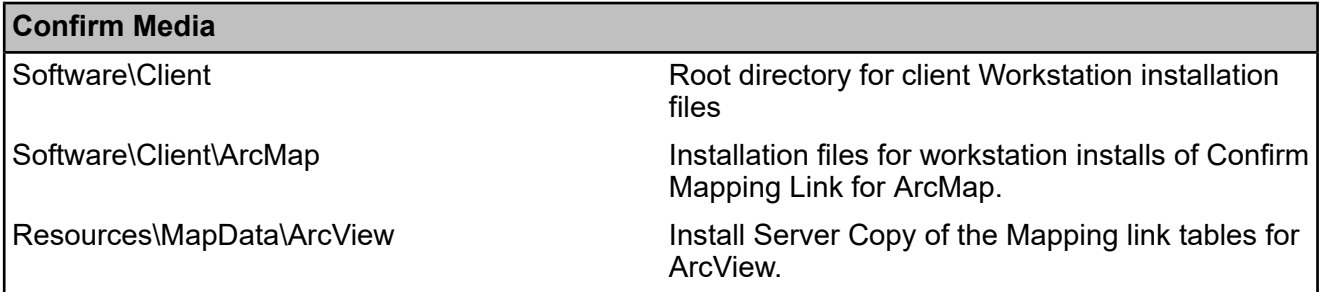

#### **Installer Settings**

Open the Setup.ini file located in the Confirm **ArcMap** directory on the Confirm Media.

Within the **Settings** section, update the **SBSDir** key value to represent the path to the **Server MapData Directory**. Refer to **MAPPING SERVER SETUP** section for details regarding the Mapping Server.

Within the **Settings** section, update the **SBSmeastolerance** key value to represent the measurement tolerance used by the Confirm Mapping Link for ArcMap. By default, this value is set to 0.25m.

Within the **Settings** section, update the **FeatureWindow** key value to represent the screen in Confirm that is used to display the selected feature details. The valid values are:

- Wa Feature for the Feature screen
- Fast Feature for the Feature Details screen
- Feature History for the Feature History screen

If this setting is not set, Confirm will default this to the Feature screen. The section should look like the below example.

[Settings] SBSDir=e:\MapData SBSmeastolerance=0.25 FeatureWindow=wa\_Feature

#### **MAPPING SERVER SETUP**

The Mapping Server contains the networked Confirm Mapping Link table files used by the Confirm application and ArcMap to achieve the Mapping Link. This section describes how to setup the Mapping Server so that the link can be achieved.

Note: This server is normally the designated Mapping server containing your maps.

#### **Mapping Server Directory Structure**

The following table shows the Confirm preferred directory structure for the Confirm Mapping Link table files on the Mapping Server. The *DirNames* referred to in the table are used to identify the target directory and its function and is referenced in the remainder of the document. Please refer to the document: "Confirm Installation Overview" for the full installation structure.

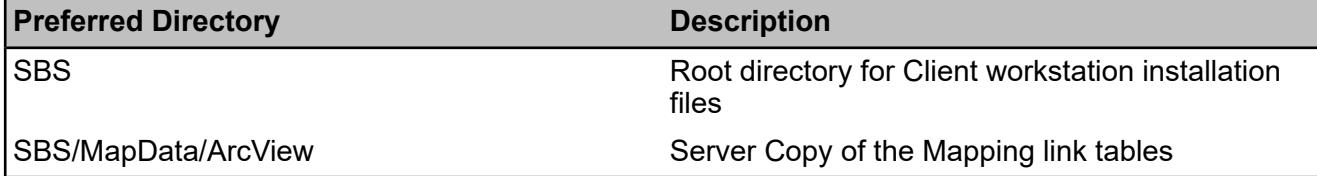

#### **Mapping Server Setup - Copying the Link Files**

Copy the following files from the **Install Server MapData** directory to the **Server MapData Directory**:

- Layers.dbf
- Fields.dbf

#### **Mapping Server Setup - Network Shares**

Create a network share for the **Server MapData Directory** for all of your Confirm Mapping Link for ArcMap users.

It is advised that you grant Read / Write access to System Administrators and Read only access for all other users.

#### **WORKSTATION INSTALLATION**

This section describes how to install the Confirm Mapping Link for ArcMap onto a client workstation, this process will need to be performed for each client Workstation.

#### **Pre-requisites**

You should ensure the following requirements are met before installing the Mapping Link.

- Confirm is installed
- ArcMap is installed
- The user performing the installation has Administrative privileges
- The Installer Settings as defined in the **Installer Settings** section above have been set
- he Layers.dbf and Fields.dbf files are present in the **Server MapData Directory**

#### **Client Workstation Directories**

The table below displays the workstation installation directory structure.

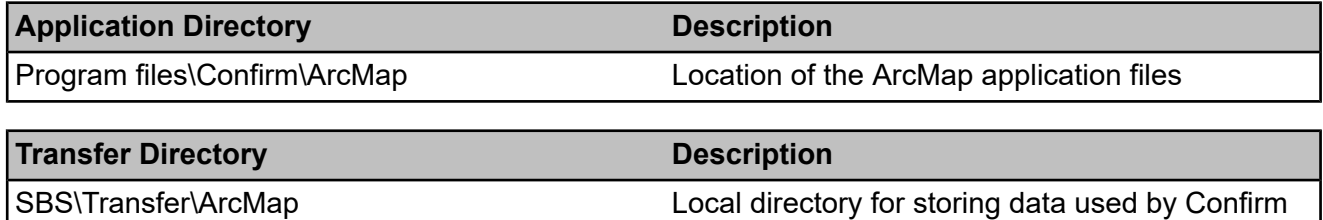

#### **Installing Confirm Mapping Link for ArcMap**

Confirm Mapping Link for ArcMap software is installed using a customised InstallShield installer called the Confirm Mapping Link for ArcMap. It contains a wizard which will guide you through the installation. Run the Confirm Mapping Link for ArcMap Installer (Setup.exe) from the **Confirm Mapping Link for ArcMap Installer** directory on the Confirm Media.

Note: The user must have administrative privileges when installing the Confirm Mapping Link for ArcMap

#### **Installation of Application Files**

The Confirm Mapping Link for ArcMap Installer will install the necessary files into the **ArcMap Application Directory** and automatically create the **Local ArcMap Transfer** directory.

The Installer will automatically populate the necessary Windows Registry keys. If more than one Asset Type is installed on the workstation, the Installer provides the ability to select which Asset Types are to have the Confirm Mapping Link for ArcMap installed.

#### **Loading the Confirm Mapping Link for ArcMap**

- Start ArcMap, open an existing map or create a new one.
- From the Customise > Extensions menu within ArcMap select the Confirm Mapping Link extension.
- The version of the mapping tools may be obtained by selecting Confirm > About Confirm Mapping Link within ArcMap.

#### **User Specific Settings**

By default when a user sends a selection of Features to ArcMap, which do not have corresponding digitisations, the user will be notified that the Features could not be found and that they should contact the System Administrator. This behaviour is known as the Standard user option.

It is possible to set the Confirm Mapping Link for ArcMap tools to display the unmatched selection in the Updates Table dialog. This is achieved by setting the tools to Advanced.

Note: The advanced option should only be used for those users requiring modify rights. Should the user not have more than read access to the **Server MapData** directory on the Mapping Server then the tools will still be limited to standard use as they are not able to edit the file.

#### **Testing the Confirm Mapping Link for ArcMap**

The items listed below are designed to test the Confirm Mapping Link for ArcMap tools. The tests assume that there are no maps loaded into ArcMap's active Data Frame and that the user performing the tests is set to an 'Advanced User' with full permissions to the **Server MapData** directory.

Note: - In order to fully test the tools you will need to have some Asset Feature data within Confirm. If no data is available, you will only be able to test the switching between applications.

- **1.** Start ArcMap and create a new Map, load the extension called 'Confirm Mapping Link'.
- **2.** Start Confirm and select 'Select Features for Map' from the Asset Register folder within the Explorer window. Find an appropriate Site, select one feature and hit the Update button.
- **3.** ArcMap will take focus and display the Results dialog window. Click OK to close this window.
- **4.** From the Confirm tools menu, select Settings > Registered Layers.
- **5.** Click the Add button. The Feature Group Code should be automatically populated with the Feature Group Code of the Feature sent from Confirm.
- **6.** Click the New button. In the displayed window, select Point then click the browse button. Select a location for the new shapefile and then enter a name in the 'Shapefile name' field. Click OK, this will take you back to the 'Register Layer' window.
- **7.** Select the Layer name you created and click the register button, the Feature Group Code field will empty. Click the close button and this will drop you back to the 'Registered Layers' window.
- **8.** Click on the Save button on the 'Registered Layers' window.
- **9.** From the Confirm tools menu, select From Confirm > View Selection, this will display the Results window. Click OK.
- **10.** You may receive a message asking if you'd like to 'Generate the points for this feature', click No. The Updates table is now displayed and should list the feature sent from Confirm.
- **11.** Select the Feature from the list and click the Create Feature button, this will start an editing session within ArcMap, click ArcMap's drawing tool

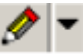

and place

the point anywhere on the map. Click Yes to the 'Save and link feature' message, click OK to the 'All features are now linked' message.

**12.** Select the newly linked feature within ArcMap using the select tool

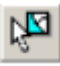

, from the

Confirm tools menu, select To Confirm > Show Details. Confirm will take focus and display the details of that feature.

- **13.** To clean up, from the Confirm Tools menu select Settings > Registered Layers. Select the layer you created and click the Remove button. This will unregister the layer completely from the Confirm Tools internal Layers table. Click Save.
- **14.** Using explorer browse to the location where you created the shape file for your Data Frame layer and delete it.

#### **UPGRADING THE CONFIRM MAPPING LINK FOR ARCMAP**

Where Confirm has supplied an upgraded version of the Confirm Mapping link for ArcMap, the following steps will need to be followed.

Note: If any changes where made to the Confirm Mapping Link for ArcMap installer's setup.ini file entries (**Installer Settings** section above) then these entries should be copied to a temp.txt file and copied back into the new setup.ini file once the below process is complete.

- **1.** The Confirm tools extension must be unloaded from ArcMap on each workstation.
- **2.** Copy the new Confirm Mapping Link for ArcMap installer into the **Confirm Mapping Link for ArcMap Installer Directory** on the Confirm Media.
- **3.** The Confirm Mapping Link for ArcMap installer should be re-installed on each workstation. This can be achieved by either running the Confirm Mapping link for ArcMap Installer from the **Confirm Mapping Link for ArcMap Installer Directory** or by using the Add / Remove Programs from the Windows Control Panel and then selecting Confirm Mapping Link for ArcMap.
- **4.** Select the Re-install or Upgrade option within the installer.
- **5.** Re-load the Confirm tools extension on each workstation.

#### **Upgrading from ArcMap version 9x to version 10x**

In order to use the later version of ArcMap with Confirm, you need to remove the previous version of the Confirm Mapping Link for ArcMap tools before removing/upgrading ArcMap version 9x. You then need to install ArcMap 10x before installing Confirm Mapping Link for ArcMap (Application version 10.00f.AM). The 10.00f.AM (or higher) version of the Confirm Mapping Link for ArcMap Installer will identify which version of ArcMap you have installed and will install the appropriate version of the tools.

Check the Setup.ini file supplied with the installer to identify which version you are using.

#### **MODIFYING THE CONFIRM MAPPING LINK FOR ARCMAP INSTALLATION**

Where additional Asset Types have been installed to Confirm (i.e. Street Works, Engineering), the Workstation will need to be configured such that these new Asset Types can work with the Confirm Mapping Link to ArcMap tools. To achieve this, perform one of the steps below:

- **1.** Using the Add / Remove Programs from the Windows Control Panel, select Confirm Mapping Link for ArcMap and use the modify option.
- **2.** Re-run the Confirm Mapping Link to ArcMap installer from the **Confirm Mapping Link for ArcMap Installer Directory** and select the modify option.

#### **Uninstalling the Confirm Mapping Link for ArcMap**

To uninstall the Confirm Mapping Link for ArcMap, You have two options as shown below:

- **1.** 1. Using the Add / Remove Programs from the Windows Control Panel, select Confirm Mapping Link for ArcMap and use the remove option.
- **2.** 2. Re-run the Confirm Mapping Link to ArcMap installer from the Confirm Mapping Link for ArcMap Installer Directory and select the remove option.

#### **TROUBLESHOOTING**

#### **Confirm to ArcMap**

"Map units not set. Unable to apply Zoom Scale. Please set the Data Frame Properties"

This error can occur when sending a feature from Confirm to ArcMap, it indicate that the Data Frame has not had its default Units set for both Map and Display.

The resolution is to set these values, they can be found in ArcMap's View > Data Frame Properties menu option on the general tab.

**In this section**